## 1、"直销银行卡管理"——登录网上交易后,访问我的账户下拉菜单中的"直销银行卡管 理"。

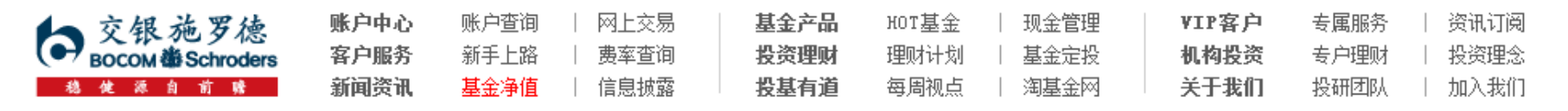

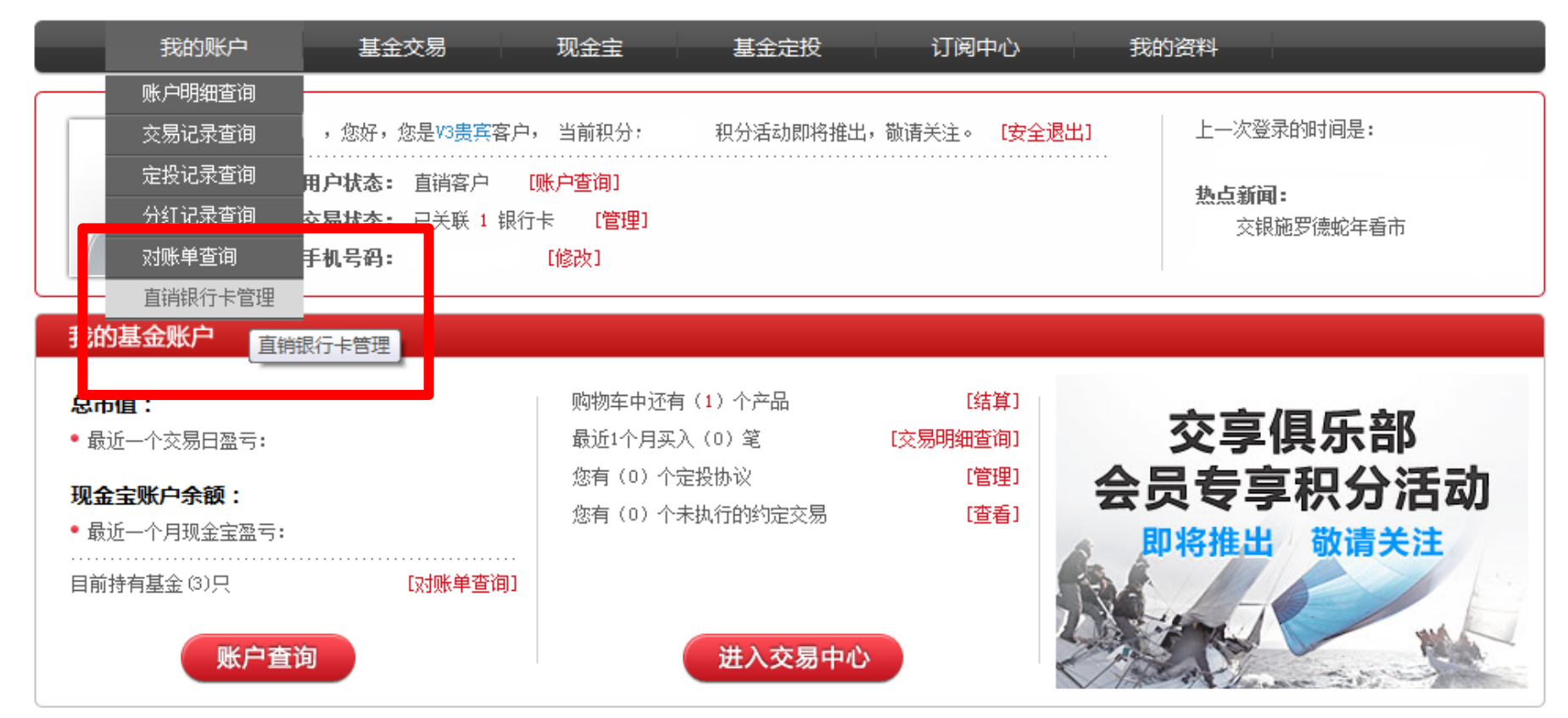

本信息仅供参考

### 2、"增开银行卡"——在直销银行卡管理中,点击"增开银行卡"按钮。

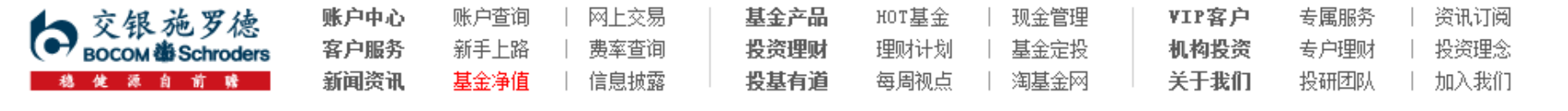

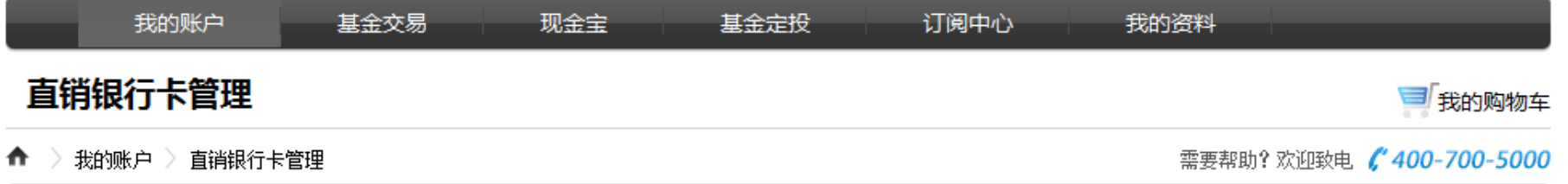

#### 正在使用的银行卡 银行全称 银行卡卡号 开卡证件号 操作项 支付渠道 中国农业银行上海分行 变更银行卡 直联--农行 修改银行全称 身份证转换 增开银行卡

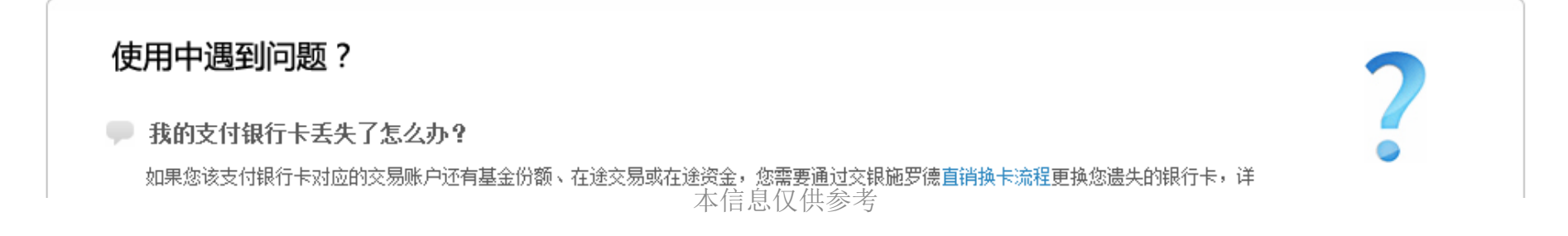

3、"选择银行、填写相关信息"——请在银行卡列表中,选择您想使用的银行名称,并 填写具体的银行卡信息、确认证件号码。同时,请注意右侧该银行卡的注意事项。

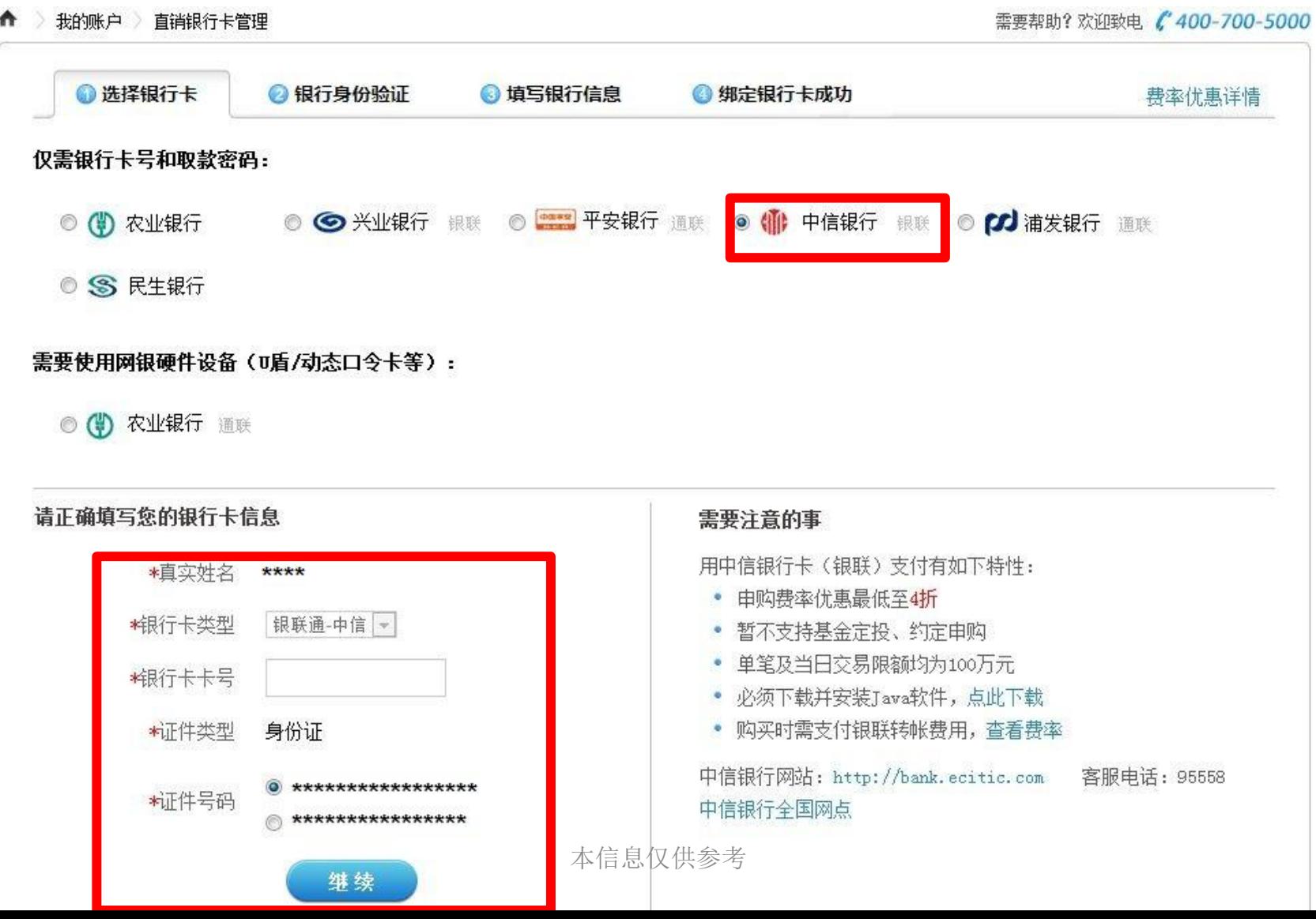

4、"弹出银行验证页面"——系统会自动弹出新的页面进行银行卡信息验证,如果没有自 动弹出网银页面,请单击"下一步"按钮。

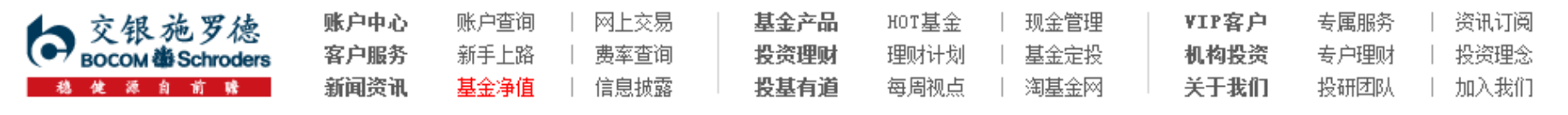

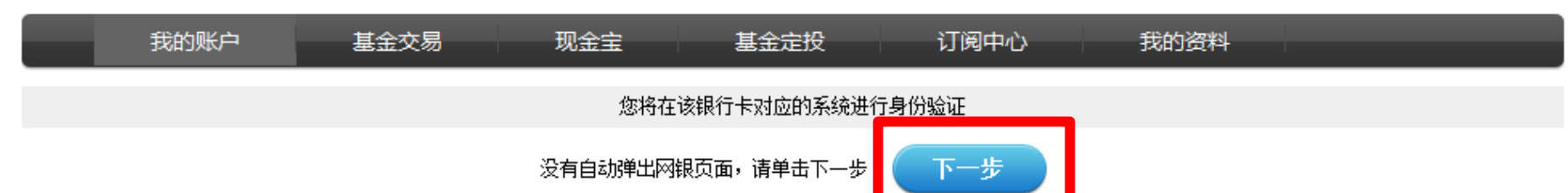

页面28秒钟之后关闭

## 5、"基金开通验证"——填写相关信息,点击"下一步"。

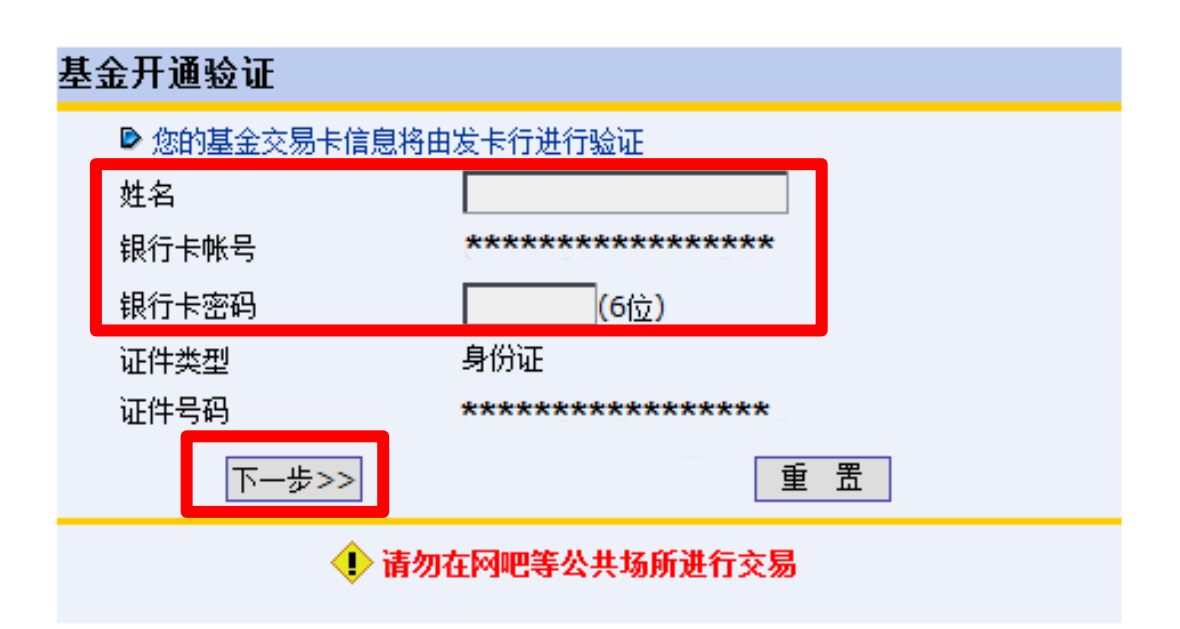

本信息仅供参考

### 6、"填写联系方式"——在银联通页面填写个人联系方式,点击《协议书》前面的复选框, 点击"确认"按钮。

#### 银联通业务开通步骤二 请确认以下用户信息,成为银联通平台用户。 用户名 \*\*\*\*\*\* 姓名 \*\*\*\*\*\*\*\*\*\* 证件类 身份证 꿴 证件号 \*\*\*\*\*\*\*\*\*\*\*\*\*\*\*\*\*\*\* 银行卡 \*\*\*\*\*\*\*\*\*\*\*\*\*\*\*\*\*\*\*\* 묵 社别 联系地 址 手机号 固定电 话 电子邮 件 邮政编 码 □ 我已详细阅读并同意《网上跨行转账服务协议书》 重置 硧 -TA

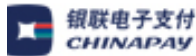

本信息仅供参考Tel: (86-021)52504520

#### E-mail: webmaster@chinapay.co

7、"补充银行卡信息"——为加快资金到账速度,请在该页面填写您银行卡的分行、支行 信息,并输入交易密码进行确认。

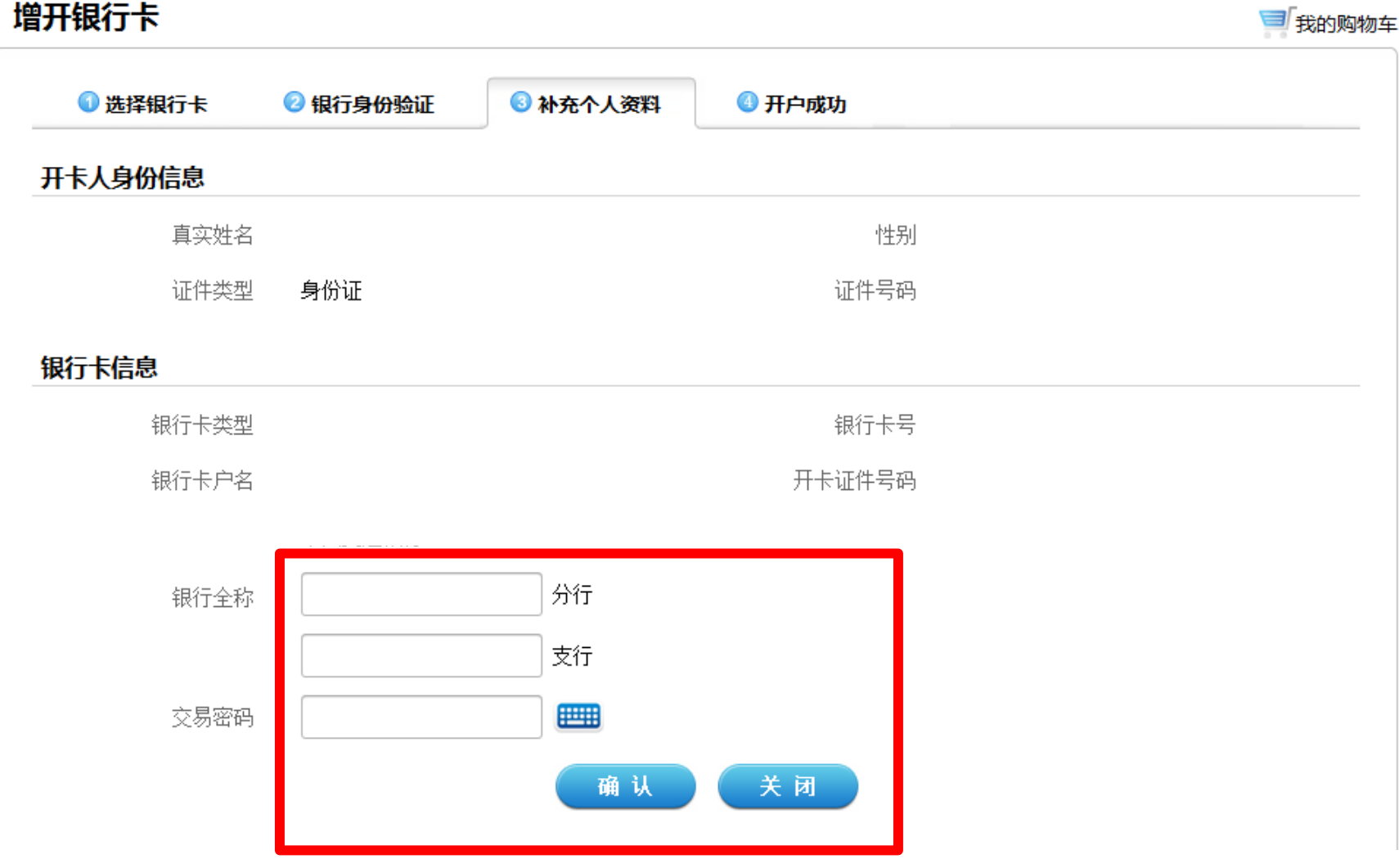

# 8、"增开银行卡成功"——页面会提示您增开银行卡正常,请点击"关闭"按钮,即可返 回网上交易页面,进行其他操作。

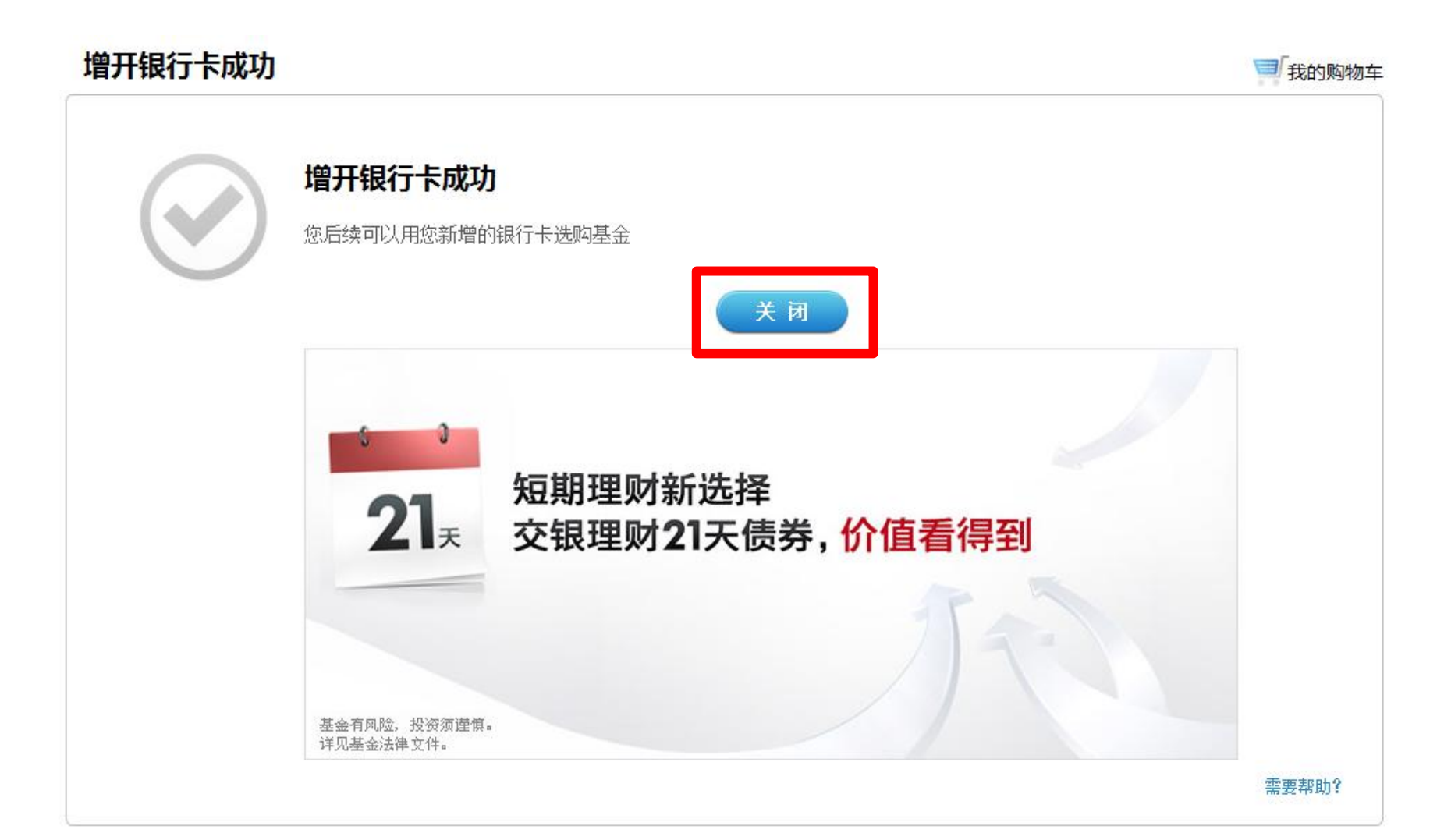